## **Como pontuar um cliente pela plataforma caixa?**

Este guia é direcionado para operadores de caixa que não precisam ter acesso ao Painel de Controle.

Antes de começar **certifique-se que você tem um usuário e senha** com acesso ao caixa. Para criar usuários, no Painel de Controle vá em Configurações do Sistema e acesse a opção "Usuários do Sistema"

## **Plataforma Caixa**:

- 1. Acesse a Plataforma Caixa:
	- 1. O acesso da plataforma caixa é endereço do seu programa fidelidade seguido de **/Caixa** no final do endereço, exemplo: **fidelidade.suaempresa.com.br/Caixa**
- 2. Coloque seu **usuário e senha** para acessar a Plataforma Caixa.
- 3. Informe o identificador do cliente que pode ser o CPF, Telefone ou Código do Cartão dependendo da sua configuração.
- 4. Informe o valor que o cliente gastou e clique em pontuar.

## Entre com o valor gasto pelo cliente

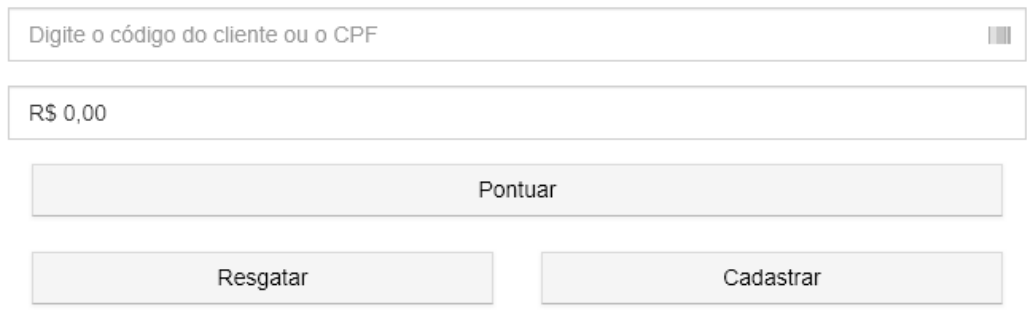

5. Para resgatar a pontuação faça o mesmo processo e clique em resgatar.

Dúvidas? Acione nosso suporte técnico.

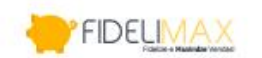

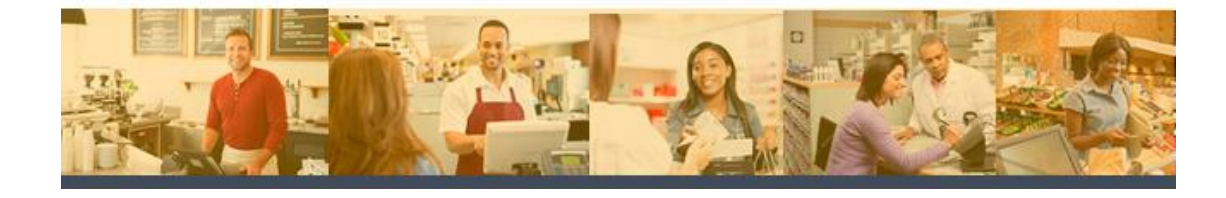